# BI Office What-if Analysis Quick Start Card

**Cell Overlay** in Data Discovery allows users to create what-if scenarios in the Advanced Calculation Deisnger. Combine a cell overlay with a calculated measure and a forecast to perform this advanced what-if analysis.

#### **Setup**

Start with an existing report that contains a **trend chart** in order to use the **forecasting** feature.

Notice the forecast **trend line** and note its performance. If performance is lower or higher than expected, enhance the view by using a **Cell Overlay** to determine benchmarks that will either enhance or lessen the performance. This is called **What-if Analysis**.

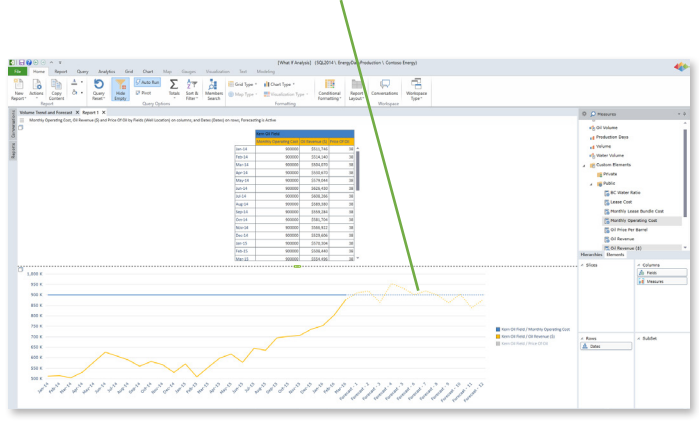

The trend chart shows a **calculated measure** for an attribute**.**  Click on that measure in the **content panel** and choose **edit** to see the specific **calculation** accosicated with it. ï

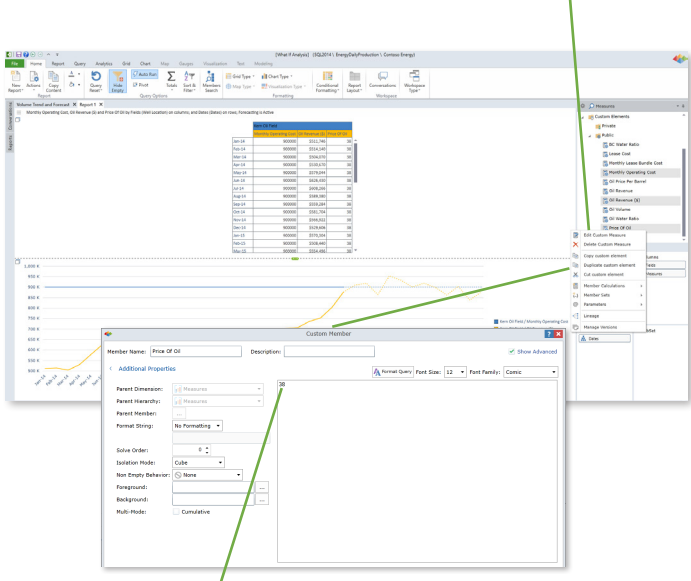

Notice the **hardcoded** number inside the **Custom Member**  editor pane. Build a **Cell Overlay** to update the trend chart to reflect the new tradjected **performance** mark.

## Create a Cell Overlay

From the **Analytics** tab, open the advanced **Calculation Designer**.

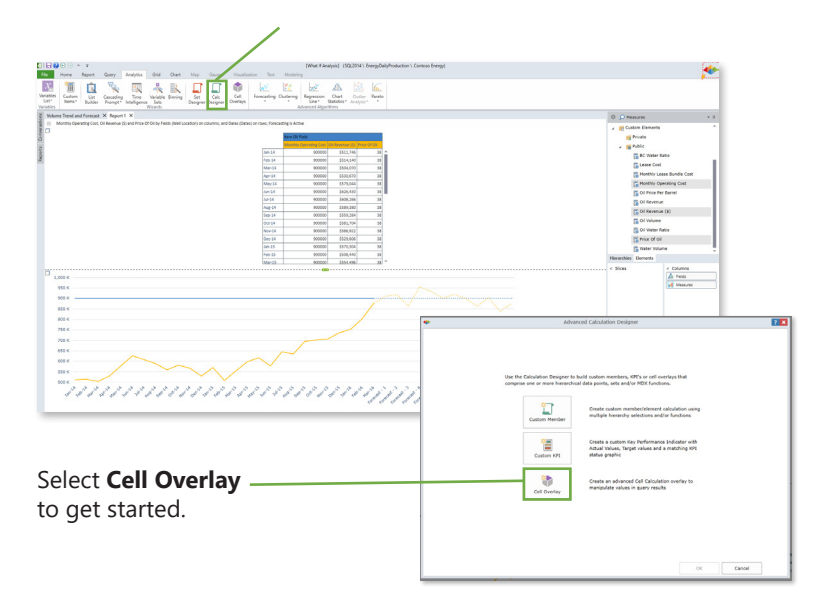

Click on the **elipse** button next to Measures under the **Elements** column. Then navigate to the **measure** that is associated with the chosen performance **mark**.

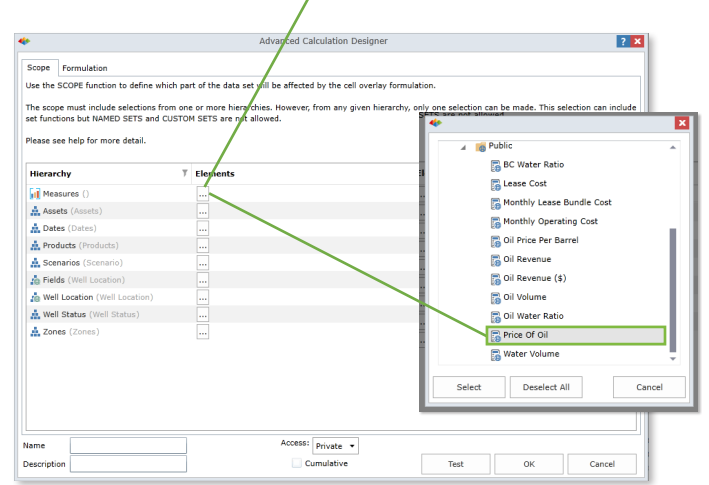

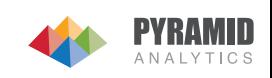

### **Create the Calculation**

Click on the **Formulation** tab to set the calculation First click on **Variables Variable**<br>Select a variable extension to dynami then **New Variable**. used to generate the **Cell Overlay** value. New Variable Caption Type Adjust Price Per Barrel USD (III Text Box III) Custom Element (Adjusted Price) 55 **Cad Calculation Designs**  $456+<5$ In the **Caption** box, **name**   $\overline{\phantom{a}}$  $\begin{array}{|c|c|c|c|c|}\hline 1&2&3&/&\equiv &\text{\large $\Leftrightarrow$} \\\hline \end{array}$ the new variable then from  $\sqrt{a}$ Data Po  $f_X$  Numeri **N**<br>Variable AND OR NOT Variable reload mode **Caved Selection**  $\Box$  Other Fx  $\left\{..\right\}$  Sets  $M$  Members the **Variable type** list select .<br>Variable type: (iii) Text Box No Formatting \* Format String **Text Box**. Set the **Default**  Default Value  $30$ **Value** to the desired mark Solve Order:  $\circ$   $\div$ **value**. **Isolation Mode Foreground** Background  $\overline{\mathbf{u}}$ **Calculation Pass Calculation Depth**  $1<sup>2</sup>$ Access: Private -Save Close Cumulative Test  $\mathsf{OK}$ Cancel

#### Execute the Calculation

**Name** the **Cell Overlay** then **save** it to the desired **folder.** 

**Apply** the **Cell Overlay** by **Run** the **query.**  $|?|x|$ checking the box next to it. Scope **INV**  $4 \quad 5 \quad 6 \quad + \quad < \quad >$  $\begin{array}{|c|c|c|c|c|}\hline 1&2&3&/&= &\bullet\end{array}$  $\overline{2}$ **M** Va fx1 AND OR NOT  $\left\{..\right\}$  Sets ther Fx  $\overline{1}$ **M** / X D .<br>高 Adjust Price Per Barre Variable Format String No Formatting  $\rightarrow$ **B** / **X** D Adjust Price Per Barrel 图 New Va .<br>Solve Order  $^{\circ}$  ; Cantine **Isolation Mode** Ų r Barrel USD ([a] Text Box Adjust Pri Foreground Adjust Price Barrel  $(\vert n \vert$  Text Box Background  $\leftarrow$  $\frac{12}{12}$ **Calculation Pass** Calculation Depth  $\csc$  Private  $\rightarrow$ Adjust Price Per Barre Apply OK Cancel  $Cumulative$ OK Cancel  $\operatorname{\mathsf{Test}}$ 

Notice the **Text Box** appear. Click on the dropdown menu to change the desired **target** value to see the **What-if** scenario come alive. Notice the trend chart update and show the **correlated** performance outcome.

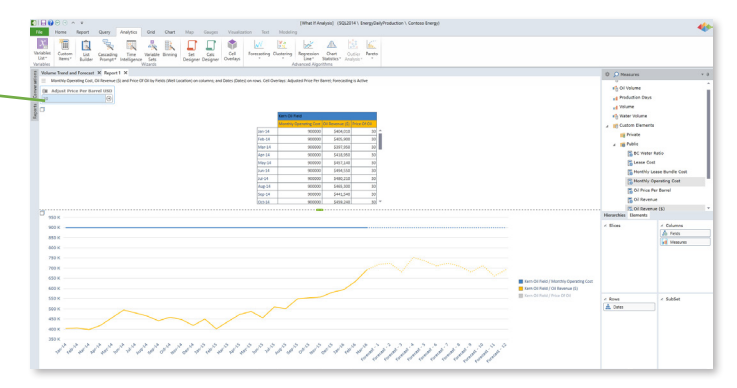

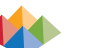

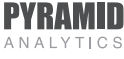